1001

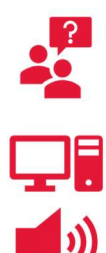

Contact York UIT for help with batteries and equipment.

Classroom Phone: Press IT HELP then press 1

Mobile:  $(416)$  736-5212 then press 1

The PC, Microphone, Batteries, Audio Cable and VGA Cable, Keyboard and Mouse are located inside the drawer in the cabinet

Tap Volume on the control screen to adjust the volume of the microphone or speakers

### Starting the Equipment

- **1.** Unlock the control screen and cabinet using  $5065$
- 2. Tap the Screen button, then tap the Left Screen button on the display to bring down the projector screen
- **3.** Tap the icon for the equipment you want to use:
	- $|PC|$  The computer in the cabinet
	- $\bullet$  Laptop Your own laptop
	- DocCam The document camera
- 4. Tap Projector
- 5. Ensure the Dell computer located in the cabinet is turned on
- **6.** Sign into the computer using your Passport York credentials

- 1. Return all equipment to the cabinet
- 2. Sign Out of the computer Click Start, then Power, then Sign Out
- **3.** On the control screen, tap Power Off then tap Yes

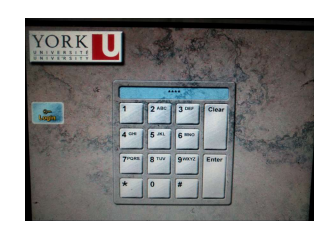

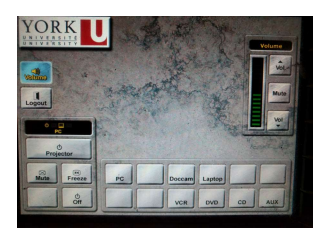

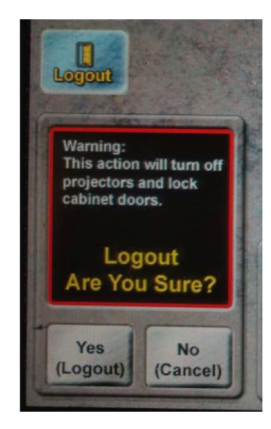

1003 | 1004 | 1008 | 2008 | 2009 | 2004

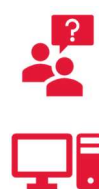

Contact York UIT for help with batteries and equipment.

Classroom Phone: Press IT HELP then press 1

Mobile:  $(416)$  736-5212 then press 1

The PC, Microphone, Batteries, Audio Cable, VGA Cable, Keyboard and Mouse are located inside the drawer in the cabinet

Tap Volume on the control screen to adjust the volume of the microphone or speakers

### Starting the Equipment

- **1.** Unlock the control screen and cabinet using  $5065$
- **2.** Tap the icon for the equipment you want to use:
	- $|PC|$  The computer in the cabinet
	- $\bullet$  Laptop Your own laptop
	- $\bullet$  DocCam The document camera
- 3. Tap Projector
- 4. Ensure the Dell computer located in the cabinet is turned on
- **5.** Sign into the computer using your Passport York credentials

- 1. Return all equipment to the cabinet
- 2. Sign Out of the computer  $-$  Click Start, then Power, then Sign Out
- **3.** On the control screen, tap Power Off then tap Yes

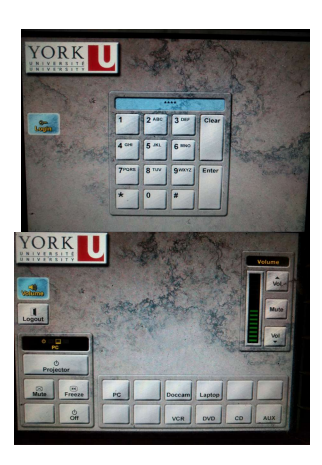

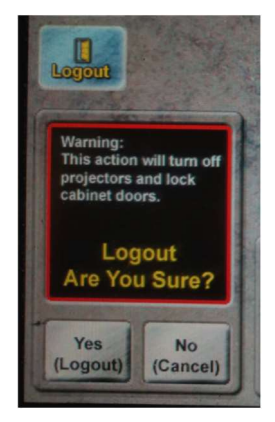

1002 | 2003 | 2010

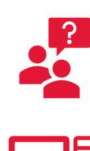

Contact York UIT for help with batteries and equipment.

**Classroom Phone:** Press  $IT$  HELP then press  $1$ 

Mobile:  $(416)$  736-5212 then press 1

The PC, Microphone, Batteries, Audio Cable and HDMI Cable, Keyboard and Mouse are located inside the drawer in the cabinet

Tap **Volume** on the control screen to adjust the volume of the microphone or speakers

#### Starting the Equipment

- **1.** Unlock the control screen and cabinet using  $5065$
- 2. Tap the icon for the equipment you want to use:
	- $\text{Podium PC}$  The computer in the cabinet
	- $\bullet$   $\mathsf{HDMI}$  Your own laptop
	- $\bullet$  DocCam The document camera
	- $\bullet$  Wireless Presenter Your own laptop via wireless
- 3. Tap Projector
- 4. Ensure the Dell computer located in the cabinet is turned on
- **5.** Sign into the computer using your Passport York credentials

- **1.** Return all equipment to the cabinet
- 2. Sign Out of the computer  $-$  Click Start, then Power, then Sign Out
- **3.** On the control screen, tap Power Off then tap Yes

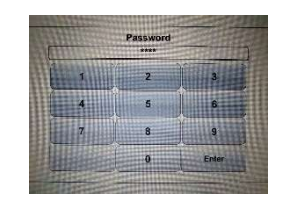

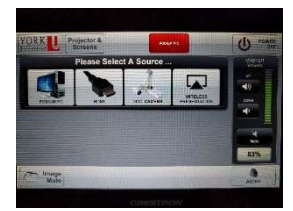

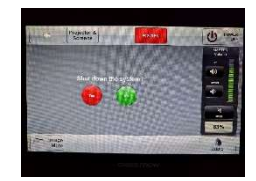

0002 | 2001

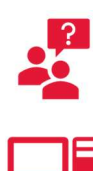

Contact York UIT for help with batteries and equipment.

Classroom Phone: Press IT HELP then press 1

Mobile:  $(416)$  736-5212 then press 1

The PC is located inside the drawer in the cabinet. The microphone is built into the room.

Tap **Volume** on the control screen to adjust the volume of the microphone or speakers

#### Starting the Equipment

- **1.** Unlock the control screen and cabinet using  $5065$
- 2. Drag the icon for the equipment you want to use to the square of the display you want to use:
	- $|PC|$  The computer in the cabinet
	- $\bullet$  Laptop Your own laptop
	- $\bullet$  DocCam The document camera
	- $\bullet$  Wireless Presenter Your own laptop via wireless
- **3.** The camera will automatically turn on when using Zoom. Tap Camera Control to control the focus or zoom.
- 4. To select a sound source, select the devices under **Audio Select**
- 5. Ensure the Dell computer located in the cabinet is turned on
- 6. Sign into the computer using your Passport York credentials

- **1.** Return all equipment to the cabinet
- **2.** Sign Out of the computer Click  $\frac{1}{1}$  start, then  $\frac{1}{1}$  power, then  $\frac{1}{1}$  sign Out
- **3.** On the control screen, tap Power Off then tap Yes

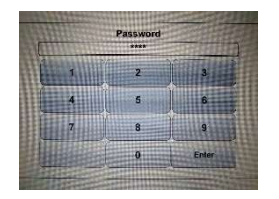

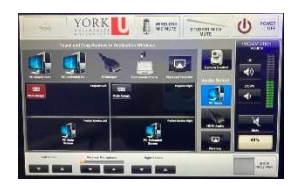

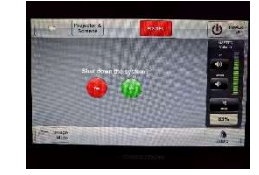

4022

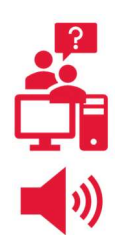

Contact York UIT for help with batteries and equipment. **Mobile:**  $(416)$  736-5212 then press 1 The microphone and camera are built-into the room. The keyboard and mouse are

located on the credenza. The HDMI connection for a laptop is in the cabinet.

Tap Volume on the control screen to adjust the volume of the microphone or speakers

### Starting the Equipment

- **1.** Unlock the control screen and cabinet using  $5065$
- **2.** Tap the icon for the equipment you want to use:
	- $|PC|$  The computer in the cabinet
	- $\bullet$   $\Box$ Laptop Your own laptop
	- $\bullet$  DocCam The document camera
- 3. Tap Projector
- 4. Ensure the Dell computer located in the cabinet is turned on
- **5.** Sign into the computer using your Passport York credentials

- **1.** Return all equipment to the cabinet
- 2. Sign Out of the computer  $-$  Click Start, then Power, then Sign Out
- **3.** On the control screen, tap Power Off then tap Yes

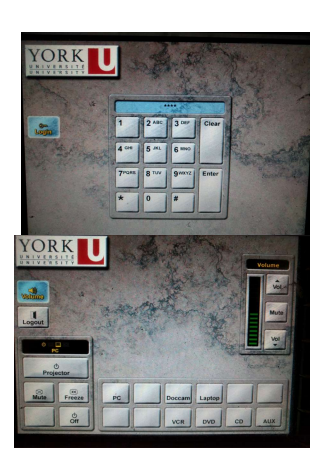

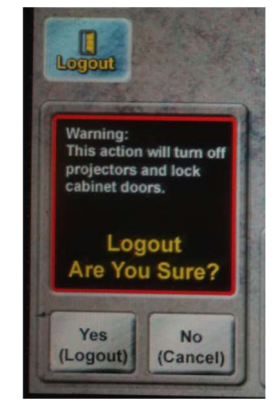

2002

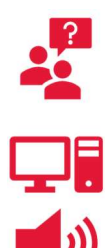

Contact York UIT for help with batteries and equipment.

Classroom Phone: Press IT HELP then press 1

Mobile:  $(416)$  736-5212 then press 1

The PC, Microphone, Batteries, Audio Cable, VGA Cable, Keyboard and Mouse are located inside the drawer in the cabinet

Tap Volume on the control screen to adjust the volume of the microphone or speakers

### Starting the Equipment

- **1.** Unlock the control screen and cabinet using  $5065$
- **2.** Turn on the projectors, tap Left Projector and/or Right Projector
- **3.** Tap the icon for the equipment you want to use:
	- $|PC L|$  The left monitor of the cabinet computer
	- $PC R$  The right monitor of the cabinet computer
	- $\bullet$  Laptop Your own laptop
	- DocCam The document camera
- 4. Tap Left Projector or Right Projector
- 5. Ensure the Dell computer located in the cabinet is turned on
- **6.** Sign into the computer using your Passport York credentials

- **1.** Return all equipment to the cabinet
- 2. Sign Out of the computer Click Start, then Power, then Sign Out
- **3.** On the control screen, tap Power Off then tap Yes

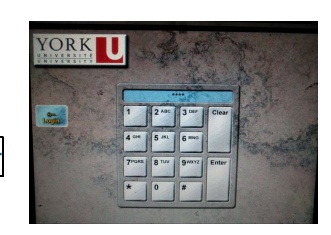

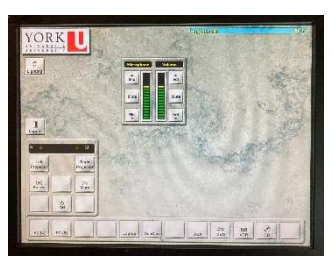

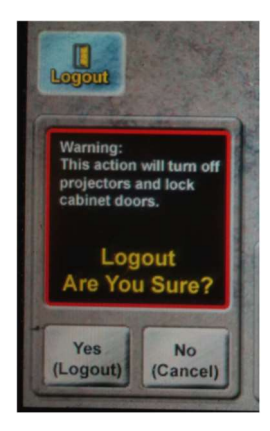